# **Dell E2016 Monitor Sổ tay hướng dẫn sử dụng**

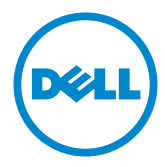

- **LƯU Ý:** LƯU Ý cho biết thông tin quan trọng giúp bạn sử dụng máy tính hiệu quả hơn.
- **CHÚ Ý: CHÚ Ý cho biết thiệt hại tiềm ẩn đối với phần cứng hoặc mất dữ liệu nếu bạn không thực hiện theo các hướng dẫn.**
- **CẢNH BÁO: CẢNH BÁO cho biết nguy cơ gây thiệt hại tài sản, tổn thương cơ thể hoặc gây tử vong.**

**Bản quyền © 2015 Dell Inc. Bảo lưu mọi bản quyền.** Sản phẩm này được bảo vệ bởi luật bản quyền và luật sở hữu trí tuệ Hoa Kỳ và quốc tế.

Logo Dell™ và Dell là các thương hiệu của Dell Inc. tại Hoa Kỳ và/hoặc các cơ quan thẩm quyền khác. Mọi nhãn hiệu và tên khác được đề cập trong tài liệu này có thể là thương hiệu của các công ty sở hữu liên quan.

# **Mục lục**

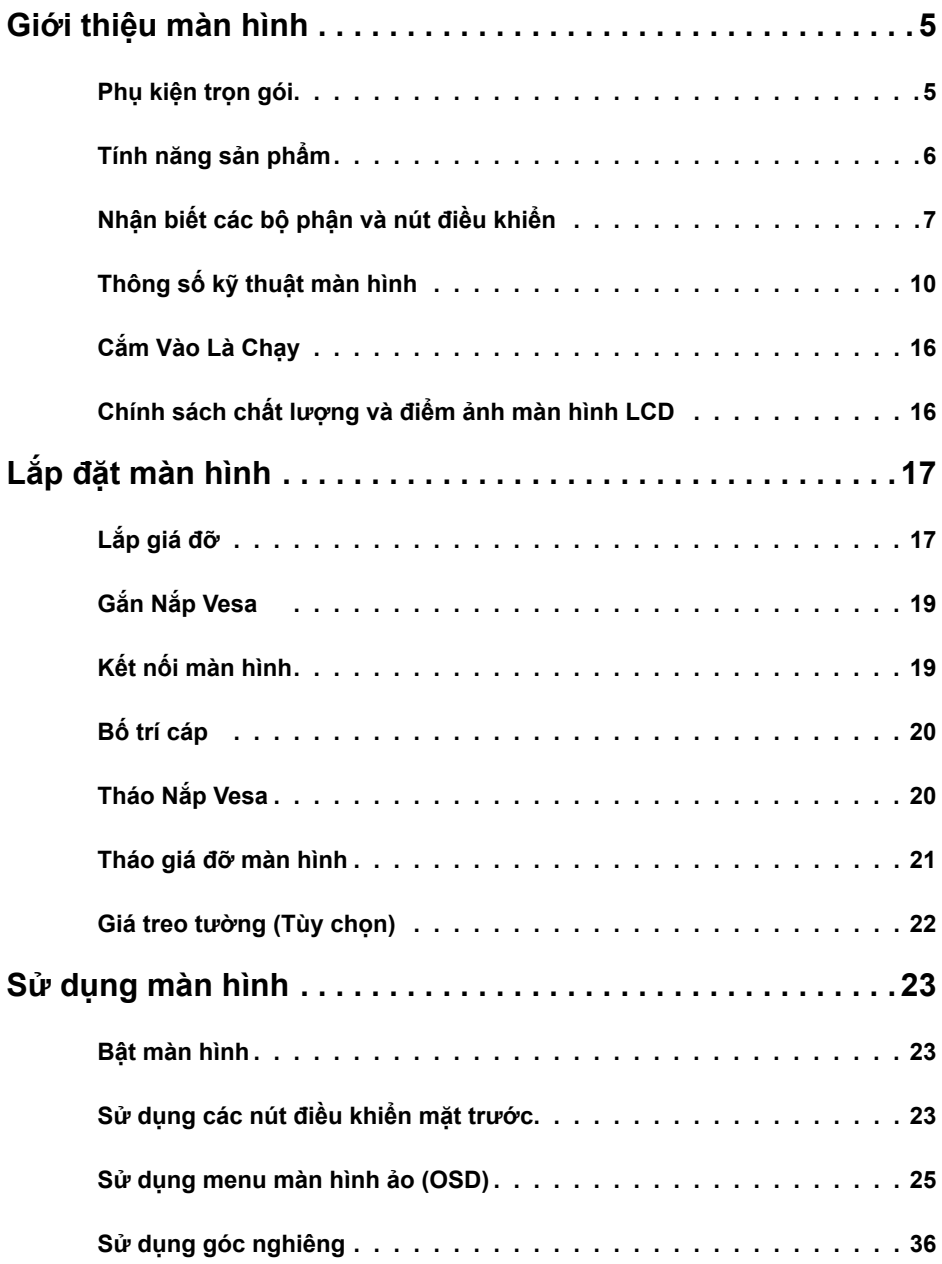

![](_page_3_Picture_171.jpeg)

### <span id="page-4-0"></span>**Phụ kiện trọn gói**

Màn hình của bạn được gửi kèm các phụ kiện như liệt kê dưới đây. Đảm bảo bạn đã nhận tất cả các phụ kiện và [liên hệ với Dell](#page-41-1) nếu thiếu bất kỳ phụ kiện nào.

**LƯU Ý:** Một số phụ kiện có thể tùy chọn và không được gửi kèm màn hình của bạn. Một số tính năng hoặc phương tiện có thể không có sẵn ở một số quốc gia.

![](_page_4_Picture_4.jpeg)

<span id="page-5-0"></span>

![](_page_5_Picture_1.jpeg)

![](_page_5_Picture_2.jpeg)

- Đĩa driver và tài liệu
- Sổ hướng dẫn cài đặt nhanh
- Thông tin an toàn và quy định

# **Tính năng sản phẩm**

Màn hình phẳng **Dell E2016** có một ma trận hoạt động, bóng bán dẫn màng mỏng (TFT), màn hình tinh thể lỏng (LCD) và đèn nền LED. Các tính năng của màn hình bao gồm:

- Vùng màn hình hoạt động 49,40 cm (19,45 inch) (đo theo đường chéo), độ phân giải 1440 x 900 cùng khả năng hỗ trợ toàn màn hình cho độ phân giải thấp hơn.
- Có thể dùng ở góc nghiêng.
- Bệ đỡ rời và các lỗ lắp đặt 100 mm theo Hiệp Hội Tiêu Chuẩn Điện Tử Video (VESA™) cho các giải pháp lắp đặt linh động.
- Tính năng Cắm Là Chạy (Plug and play) nếu được hỗ trợ bởi hệ thống của bạn.
- Điều chỉnh menu Hiển Thị Trên Màn Hình (OSD) để dễ dàng cài đặt và tối ưu hóa màn hình.
- Đĩa phần mềm và tài liệu hướng dẫn chứa một file thông tin (INF), File tương thích màu sắc hình ảnh (ICM), ứng dụng phần mềm Dell Display Manager (Quản lý màn hình Dell) và tài liệu về sản phẩm. Bao gồm phần mềm Quản lý màn hình Dell (trong đĩa CD kèm theo màn hình).
- Khe khóa an toàn.
- Khả năng quản lý tài sản.
- Tuân thủ tiêu chuẩn Energy Star.
- **EPEAT Silver Compliant.**
- Tuân thủ quy định RoHS.
- Khư chât chông cháy brôm hóa (BFR)/nhưa PVC.
- Kính không chứa asen lẫn thủy ngân chỉ dùng cho tấm nền màn hình.
- Phần mềm Energy Gauge hiển thị mức điện năng đang được tiêu thụ bởi màn hình trong thời gian thực.
- Màn hình được chứng nhận TCO.
- Kiểm soát độ mờ đèn nền tương tự để màn hình không nhấp nháy.
- CECP (chỉ dành cho Trung Quốc).

# <span id="page-6-0"></span>**Nhận biết các bộ phận và nút điều khiển Mặt trước**

![](_page_6_Picture_1.jpeg)

![](_page_6_Picture_31.jpeg)

## **Mặt sau**

![](_page_7_Picture_1.jpeg)

![](_page_7_Picture_112.jpeg)

### Mặt dưới

![](_page_8_Picture_1.jpeg)

# <span id="page-9-0"></span>**Thông số kỹ thuật màn hình**

### **Thông số kỹ thuật màn hình phẳng**

![](_page_9_Picture_134.jpeg)

\*Gam màu (chuẩn) dựa trên tiêu chuẩn thử nghiệm CIE1976 (85%) và CIE1931 (72%).

## **Thông số kỹ thuật độ phân giải**

![](_page_9_Picture_135.jpeg)

# **Chế độ hiển thị cài sẵn**

![](_page_10_Picture_196.jpeg)

# **Thông số kỹ thuật điện**

![](_page_10_Picture_197.jpeg)

## **Đặc tính vật lý**

![](_page_11_Picture_98.jpeg)

#### **Đặc tính môi trường**

![](_page_12_Picture_196.jpeg)

### <span id="page-12-0"></span>**Chế độ quản lý nguồn**

Nếu bạn đã cài đặt card video hay phần mềm tương thích chuẩn DPM của VESA vào PC, màn hình có thể tự động giảm mức tiêu thụ điện khi không sử dụng. Chức năng này gọi là Chế Độ Tiết Kiệm Điện\*. Nếu máy tính phát hiện đầu vào từ bàn phím, chuột hoặc các thiết bị đầu vào khác, màn hình sẽ tự hoạt động trở lại. Bảng sau đây cho biết mức tiêu thụ điện và cách truyền tín hiệu của tính năng tiết kiệm điện tự động này.

![](_page_12_Picture_197.jpeg)

![](_page_12_Picture_198.jpeg)

Menu OSD chỉ hoạt động ở chế độ hoạt động bình thường. Nếu bạn nhấn bất kỳ nút nào ở chế độ tắt hoạt động, một thông báo sau đây sẽ hiển thị:

![](_page_13_Picture_1.jpeg)

\* Chỉ có thể đạt mức tiêu thụ điện bằng 0 ở chế độ OFF (TẮT) khi rút adapter nguồn ra khỏi màn hình.

\*\*Mức tiêu thụ điện tối đa với độ sáng tối đa.

\*\*\*Tiêu thụ năng lượng (Chế độ bật) được thử nghiệm ở mức 230 vôn/50 Hz.

Tài liệu này chỉ cung cấp thông tin và phản ánh hiệu suất hoạt động ở phòng thí nghiệm. Sản phẩm có thể hoạt động khác nhau, tùy thuộc vào phần mềm, các linh kiện và thiết bị ngoại vi mà quý khách đã đặt mua và chúng tôi không có trách nhiệm phải cập nhật thông tin này. Do đó, quý khách không nên dựa vào thông tin này để đưa ra các quyết định về độ dung sai điện hoặc bằng cách khác. Không có bảo đảm về độ chính xác hoặc sự hoàn chỉnh của sản phẩm được nêu rõ hay ngụ ý.

Kích hoạt máy tính và màn hình để truy cập menu OSD.

**LƯU Ý:** Màn hình này tương thích chuẩn **ENERGY STAR**.

![](_page_13_Picture_8.jpeg)

## **Cách gán chấu cắm**

### **Cổng VGA**

![](_page_14_Picture_2.jpeg)

![](_page_14_Picture_98.jpeg)

# <span id="page-15-0"></span>**Cắm Vào Là Chạy**

Bạn có thể lắp đặt màn hình ở bất kỳ hệ thống nào tương thích chuẩn Plug-and-Play (Cắm Vào Là Chạy). Màn hình sẽ tự động cung cấp cho hệ thống máy tính Dữ Liệu Nhận Dạng Màn Hình Mở Rộng (EDID) liên quan qua các giao thức Kênh Hiển Thị Dữ Liệu (DDC) để máy tính có thể tự định cấu hình và tối ưu hóa các cài đặt màn hình. Phần lớn các cài đặt màn hình đều là tự động; bạn có thể chọn các cài đặt khác nếu muốn. Để biết thêm thông tin về cách đổi cài đặt màn hình, xem [Sử dụng màn hình](#page-22-1).

# **Chính sách chất lượng và điểm ảnh màn hình LCD**

Trong quá trình sản xuất màn hình LCD, không hiếm khi gặp tình trạng một hoặc nhiều điểm ảnh trở nên cố định ở một trạng thái không thay đổi vốn rất khó nhận biết và không ảnh hưởng đến chất lượng hiển thị hoặc khả năng sử dụng màn hình. Để biết thêm thông tin về Chính Sách Điểm Ảnh Màn Hình LCD, vào trang Hỗ trợ của Dell tại: http://www[.dell.com/support/monitors.](http://www.dell.com/support/monitors)

# <span id="page-16-0"></span>**Lắp đặt màn hình**

# **Lắp giá đỡ**

∧

LƯU Ý: Giá đỡ và đế giữ được tháo ra khi vận chuyển màn hình từ nhà máy.

**LƯU Ý:** Quy trình dưới đây áp dụng cho giá đỡ mặc định. Nếu bạn đã mua bất kỳ giá đỡ nào khác, hãy tham khảo tài liệu kèm theo giá đỡ đó để biết cách lắp đặt.

**CHÚ Ý: Không lấy màn hình ra khỏi hộp đóng gói trước khi gắn chân đế.**

Lắp bộ phận giá đỡ vào màn hình.

- **1** Thực hiện theo các hướng dẫn trên nắp thùng các tông để lấy đế ra khỏi miếng đệm trên cùng giúp giữ cố định chân đế.
- **2** Lắp giá đỡ vào đế giữ.

![](_page_16_Picture_8.jpeg)

**3** Nhấc nắp lên, như trong hình.

![](_page_16_Picture_10.jpeg)

 **4** Gắn hai thẻ ở phần trên của chân đế vào các khe cắm ở mặt sau của màn hình cho đến khi khớp vào vị trí.

![](_page_17_Figure_1.jpeg)

Đặt màn hình thẳng đứng.

- **1** Trượt một tay ở khu vực rãnh trên miếng đệm dưới cùng và dùng tay kia để giữ chân đế.
- **2** Cẩn thận nhấc màn hình lên để ngăn trượt hoặc rơi màn hình.
- **3** Tháo vỏ ra khỏi màn hình.
	- **CHÚ Ý: Không nhấn vào màn hình bảng điều khiển khi nhấc màn hình lên.**

![](_page_17_Picture_7.jpeg)

# <span id="page-18-0"></span>**Gắn Nắp Vesa**

**LƯU Ý:** Nắp vesa được tháo rời khi màn hình được vận chuyển từ nhà máy.

- **1** Gắn hai thẻ ở phần trên của nắp vesa vào các khe cắm ở mặt sau của màn hình.
- **2** Ấn nắp vesa cho đến khi khớp vào vị trí.

![](_page_18_Picture_4.jpeg)

# **Kết nối màn hình**

 **CẢNH BÁO: Trước khi bắt đầu bất cứ quy trình nào ở phần này, hãy tuân thủ [Hướng dẫn an toàn](#page-41-2).**

Để kết nối màn hình với máy vi tính:

- **1** Tăt máy tính.
- **2** Cắm cáp VGA từ màn hình vào máy tính.
- **3** Bật màn hinh.

![](_page_18_Picture_11.jpeg)

# <span id="page-19-0"></span>**Bố trí cáp**

![](_page_19_Picture_1.jpeg)

Sau khi kết nôi tất cả các loại cáp cân thiết vào màn hình và máy tính, (xem Kêt nôi màn <mark>hình</mark> cho phụ kiện cáp), hãy săp xêp tât cả loại cáp như trình bày ở trên.

# **Tháo Nắp Vesa**

Nhấc lên đồng thời từ hai phía, tháo Nắp VESA khỏi màn hình.

![](_page_19_Picture_5.jpeg)

## <span id="page-20-0"></span>**Tháo giá đỡ màn hình**

![](_page_20_Picture_1.jpeg)

#### **CHÚ Ý: Để tránh màn hình LCD bị trầy xước khi tháo giá đỡ, đảm bảo đặt màn hình trên bề mặt mềm và sạch.**

**LƯU Ý:** Quy trình dưới đây áp dụng cho giá đỡ mặc định. Nếu bạn đã mua bất kỳ giá đỡ nào khác, hãy tham khảo tài liệu kèm theo giá đỡ đó để biết cách lắp đặt.

Để tháo giá đỡ:

- **1** Đặt màn hình lên một bề mặt bằng phẳng.
- **2** Sử dụng một chiếc bút để giữ nút nhả.
- **3** Kéo cổ chân đế theo hướng mũi tên để tháo rời chân đế.

![](_page_20_Picture_8.jpeg)

### <span id="page-21-0"></span>Giá treo tường (Tùy chon)

![](_page_21_Picture_1.jpeg)

LƯU Ý: Sử dụng vít M4 x 10 mm để lắp màn hình vào bộ giá treo tường.

Tham khảo các hướng dẫn kèm theo bộ giá treo tường tương thích chuẩn VESA.

- **1** Đặt màn hình lên miếng vải mềm hoặc nệm lót trên mặt bàn vững chắc và bằng phẳng.
- **2** Tháo giá đỡ.
- **3** Dùng tua vít đầu chữ thập Phillips để tháo bốn vít siết chặt nắp nhựa.
- **4** Lắp giá treo từ bộ giá treo tường vào màn hình.
- **5** Gắn màn hình lên tường bằng cách thực hiện các hướng dẫn kèm theo bộ giá treo tường.

LƯU Ý: Chỉ để sử dụng với giá gắn tường đạt tiêu chuẩn GS hoặc UL hoặc CSA với trọng lượng/khả năng chịu tải tối thiểu là 2,29 kg (5,05 lb).

## <span id="page-22-1"></span><span id="page-22-0"></span>**Bật màn hình**

Nhấn nút để bật màn hình.

![](_page_22_Picture_3.jpeg)

# **Sử dụng các nút điều khiển mặt trước**

Sử dụng các nút điều khiển ở mặt trước màn hình để điều chỉnh đặc điểm của hình đang hiển thị. Khi bạn sử dụng các nút này để điều chỉnh, menu OSD sẽ hiển thị trị số của những đặc điểm này khi thay đổi.

![](_page_22_Picture_6.jpeg)

Bảng sau mô tả các nút ở mặt trước:

![](_page_23_Picture_154.jpeg)

#### **Nút‑mặt trước**

Dùng các nút ở mặt trước màn hình để chỉnh cài đặt hình ảnh.

![](_page_23_Figure_4.jpeg)

![](_page_23_Picture_155.jpeg)

## <span id="page-24-2"></span><span id="page-24-0"></span>**Sử dụng menu màn hình ảo (OSD)**

### <span id="page-24-1"></span>**Truy cập hệ thống menu**

- **LƯU Ý:** Mọi thay đổi mà bạn thực hiện qua menu OSD sẽ được lưu lại tư đông nếu bạn chuyển sang menu OSD khác, thoát menu OSD hoặc đợi menu OSD biến mất.
	- **1** Nhấn nút để bật menu OSD và hiển thị menu chính.

![](_page_24_Picture_4.jpeg)

- 2 Nhấn nút  $\bullet$  và  $\bullet$  để chuyển giữa các tùy chọn. Khi bạn chuyển từ biểu tượng này sang biểu tượng khác, tên tùy chọn sẽ được bôi đâm.
- **3** Nhấn nút **h**oặc **m**ột lần để kích hoạt tùy chọn vừa bôi đậm.
- 4 Nhấn nút và và để chọn thông số mong muốn.
- **5** Nhấn đề vào thanh trượt rồi sử dụng nút **A** hoặc **V** theo các chỉ báo trên menu để thực hiện thay đổi.
- **6** Nhấn nút  $\bigcirc$  một lần để trở về menu chính để chon tùy chọn khác hoặc nhấn nút  $\bigcirc$ hai hoặc ba lần để thoát menu OSD.

![](_page_25_Picture_93.jpeg)

![](_page_26_Picture_85.jpeg)

Auto Adjustment in Progress...

**LƯU Ý:** Trong hầu hết các trường hợp, **Auto Adjust (Chỉnh tự động)** sẽ tạo ra hình ảnh đẹp nhất cho cấu hình của bạn.

![](_page_27_Picture_70.jpeg)

Input Color Format (Định dạng màu sắc đầu vào)

Cho phép bạn cài chế độ đầu vào video sang:

**RGB:** Chọn tùy chọn này nếu màn hình của bạn được kết nối với máy tính (hoặc đầu phát DVD) bằng cáp VGA.

**YPbPr:** Chọn tùy chọn này nếu đầu đĩa DVD của bạn chỉ hỗ trợ đầu ra YPbPr.

![](_page_27_Picture_71.jpeg)

![](_page_27_Picture_6.jpeg)

![](_page_28_Picture_121.jpeg)

![](_page_28_Picture_1.jpeg)

**Reset Color (Thiết lập lại cài đặt màu sắc)** Thiết lập lại các cài đặt màu sắc của màn hình về giá trị mặc định gốc.

![](_page_29_Picture_185.jpeg)

![](_page_29_Picture_186.jpeg)

![](_page_30_Picture_64.jpeg)

**nguồn điện)**

<span id="page-31-0"></span>![](_page_31_Picture_136.jpeg)

![](_page_32_Picture_0.jpeg)

Chọn tùy chọn này để chỉnh các cài đặt OSD như DDC/CI, LCD conditioning (Điều tiết màn hình LCD), v.v...

![](_page_33_Picture_91.jpeg)

**(Cài về mặc định gốc)**

### **Thông tin cảnh báo OSD**

Khi màn hình không hỗ trợ chế độ phân giải cụ thể, bạn sẽ nhìn thấy thông báo sau:

![](_page_34_Picture_2.jpeg)

Điều này nghĩa là màn hình không thể đồng bộ với tín hiệu đang nhận được từ máy tính. Xem Thông số kỹ thuật màn hình để biết biên độ tần số Ngang và Dọc mà màn hình này hỗ trợ truyền phát. Chế độ khuyên dùng là 1440 x 900.

Bạn sẽ nhìn thấy thông báo sau đây trước khi tắt chức năng DDC/CI:

![](_page_34_Picture_61.jpeg)

Khi màn hình vào chế độ **Power Save (Tiết kiệm điện)**, thông báo sau đây sẽ hiển thị:

![](_page_34_Picture_7.jpeg)

Kích hoạt máy tính và khởi động lại màn hình để truy cập menu [OSD](#page-24-2).

Nếu bạn nhấn bất kỳ nút nào trừ nút nguồn thì một trong các thông báo sau đây sẽ hiển thị tùy lựa chọn đầu vào:

![](_page_34_Picture_10.jpeg)

<span id="page-35-0"></span>Nếu dây cáp VGA không được kết nối, sẽ xuất hiện một hộp thoại nổi như hình dưới đây.

![](_page_35_Picture_1.jpeg)

Xem Khắc phục sự cố để biết thêm thông tin.

# **Sử dụng góc nghiêng**

**LƯU Ý:** Tùy chọn này chỉ áp dụng cho màn hình có kèm giá đỡ. Nếu bạn đã mua bất kỳ giá đỡ nào khác, hãy tham khảo sổ hướng dẫn lắp đặt giá đỡ tương ứng để biết hướng dẫn lắp đặt.

#### **Nghiêng**

Khi lắp giá đỡ vào màn hình, bạn có thể đặt màn hình nghiêng ở góc xem thuận lợi nhất.

![](_page_35_Picture_7.jpeg)

![](_page_35_Picture_8.jpeg)

LƯU Ý: Giá đỡ được tháo ra khi vận chuyển màn hình từ nhà máy.

<span id="page-36-0"></span>**CẢNH BÁO: Trước khi bắt đầu bất cứ quy trình nào ở phần này, hãy tuân thủ [Hướng dẫn an toàn](#page-41-2).**

# **Tự kiểm tra**

Màn hình cung cấp chức năng tự kiểm tra cho phép bạn kiểm tra xem màn hình có đang hoạt động đúng cách hay không. Nếu màn hình và máy tính của bạn được kết nối đúng cách nhưng màn hình vẫn tối, hãy chạy tùy chọn tự kiểm tra màn hình bằng cách thực hiện theo các bước sau:

- **1** Tắt máy tính lẫn màn hình.
- **2** Rút cáp video ra khỏi mặt sau máy tính.
- **3** Bật màn hình.

Hộp thoại di động sẽ hiển thị trên màn hình (trên phông nền đen) nếu màn hình không thể nhận tín hiệu video nhưng vẫn hoạt động đúng cách. Khi ở chế độ tự kiểm tra, đèn LED nguồn sẽ vẫn có màu trắng. Ngoài ra, tùy theo đầu vào đã chọn, một trong các hộp thoại liệt kê dưới đây sẽ liên tục cuộn qua màn hình.

![](_page_36_Picture_91.jpeg)

 **4** Hộp thoại này cũng hiển thị trong khi thao tác hệ thống bình thường nếu cáp video bị ngắt kết nối hoặc bị hỏng.

**5** Tắt màn hình và kết nối lại cáp video; sau đó bật máy tính lẫn màn hình.

Nếu màn hình vẫn trống sau khi áp dụng quy trình trên, hãy kiểm tra bộ điều khiển video và máy tính vì màn hình của bạn đang hoạt động đúng cách.

# <span id="page-37-0"></span>**Chẩn đoán tích hợp**

Màn hình của bạn có công cụ chẩn đoán tích hợp giúp bạn xác định xem hoạt động bất thường của màn hình mà bạn đang gặp phải có phải là sự cố vốn có của màn hình hay của máy tính và card video.

![](_page_37_Picture_2.jpeg)

**LƯU Ý:** Bạn chỉ có thể chạy công cụ chẩn đoán tích hợp khi rút cáp video và màn hình đang ở chế độ tự kiểm tra.

![](_page_37_Picture_4.jpeg)

Để chạy chế độ chẩn đoán tích hợp:

- **1** Đảm bảo màn hình sạch sẽ (không có bụi bám trên bề mặt).
- **2** Rút (các) cáp video ra khỏi mặt sau máy tính hoặc màn hình. Màn hình lúc này chuyển sang chế độ tự kiểm tra.
- **3** Nhấn và giữ đồng thời **Nút 1** và **Nút 4** ở mặt trước trong 2 giây. Màn hình màu xám sẽ hiển thị.
- **4** Kiểm tra kỹ màn hình để phát hiện các bất thường.
- **5** Nhấn lại **Nút 4** ở mặt trước. Màn hình sẽ chuyển sang màu đỏ.
- **6** Kiểm tra màn hình để phát hiện mọi bất thường.
- **7** Lặp lại bước 5 và 6 để kiểm tra hiển thị trong các màn hình văn bản lục, lam, đen và trắng.

Quy trình kiểm tra hoàn tất khi màn hình văn bản hiển thị. Để thoát, nhấn lại **Nút 4**. Nếu không phát hiện bất cứ bất thường nào đối với màn hình sau khi sử dụng công cụ chẩn đoán tích hợp thì màn hình đang hoạt động đúng cách. Kiểm tra card video và máy tính.

# <span id="page-38-0"></span>**Các sự cố thường gặp**

Bảng sau đây cung cấp thông tin chung về các sự cố màn hình thường gặp mà bạn có thể gặp phải và các giải pháp khả thi:

![](_page_38_Picture_308.jpeg)

![](_page_39_Picture_328.jpeg)

# <span id="page-40-1"></span><span id="page-40-0"></span>**[Sự cố liên quan đến sản phẩm](#page-40-1)**

![](_page_40_Picture_164.jpeg)

# <span id="page-41-2"></span><span id="page-41-0"></span>**Hướng dẫn an toàn**

**CẢNH BÁO: Sử dụng các nút điều khiển, các điều chỉnh hoặc quy trình khác ngoài các hướng dẫn nêu trong tài liệu này có thể dẫn đến giật điện, các nguy cơ về điện và/hoặc nguy hiểm về máy móc.**

Để biết thông tin về hướng dẫn an toàn, xem Hướng dẫn thông tin sản phẩm.

## **Thông báo FCC (Chỉ áp dụng ở Mỹ) và Thông tin quy định khác**

Để biết các thông báo FCC và thông tin quy định khác, hãy vào trang web tuân thủ quy định tại [www.dell.com/regulatory\\_compliance.](www.dell.com/regulatory_compliance)

## <span id="page-41-1"></span>**Liên hệ với Dell**

![](_page_41_Picture_7.jpeg)

**LƯU Ý:** Nếu không có bất kỳ kết nối internet nào đang hoạt động, bạn có thể tìm thấy thông tin liên hệ trên hóa đơn mua hàng, phiếu giao hàng, tờ rơi quảng cáo hoặc catalog sản phẩm Dell.

Dell cung cấp nhiều tùy chọn dịch vụ và hỗ trợ qua mạng và qua điện thoại. Khả năng có sẵn dịch vụ sẽ khác nhau ở mỗi quốc gia và sản phẩm, một số dịch vụ có thể không có sẵn tại khu vực của bạn.

#### **Để tải nội dung hỗ trợ màn hình trực tuyến:**

Vào trang web www.dell.com/support/monitors.

**Để liên hệ với Dell về các vấn đề bán hàng, hỗ trợ kỹ thuật hoặc dịch vụ khách hàng:**

- **1** Truy cập [www.dell.com/support.](www.dell.com/support)
- **2** Xác minh quốc gia hoặc khu vực của bạn trong menu Choose A Country/Region (Chọn một quốc gia/khu vực) sổ xuống ở góc trái phía trên trang web.
- **3** Nhấp **Contact Us (Liên hệ)** gần mục quốc gia sổ xuống.
- **4** Chọn liên kết dịch vụ hoặc hỗ trợ thích hợp tùy theo nhu cầu của bạn.
- **5** Chọn cách thức liên hệ với Dell thuận tiện cho bạn.

# <span id="page-42-0"></span>**Cài đặt màn hình**

### **Cài độ phân giải màn hình sang 1440 x 900 (tối đa)**

Để đạt hiệu suất tối ưu, cài độ phân giải màn hình sang 1440 x 900 pixel bằng cách thực hiện các bước sau:

Trong Windows® 7 hoặc Windows® 8/Windows® 8.1:

- **1** Đối với Windows 8 hoặc Windows 8.1, chọn biểu tượng Desktop (Màn hình nền) để chuyển sang màn hình nền cổ điển.
- **2** Nhấp chuột phải vào màn hình nền và nhấp **Screen Resolution (Độ phân giải màn hình)**.
- **3** Nhấp vào danh sách Độ phân giải màn hình sổ xuống và chọn **1440 x 900**.
- **4** Nhấp **OK**.

Nếu không nhìn thấy đô phân giải khuyên dùng như một tùy chọn thì bạn có thể cần cập nhật driver đồ họa. Hãy chọn tình huống dưới đây mô tả tốt nhất về hệ thống máy tính bạn đang sử dụng và thực hiện theo các hướng dẫn có sẵn.

### **Máy tính Dell**

- **1** Truy cập <www.dell.com/support>, nhập thẻ dịch vụ của bạn và tải về driver mới nhất cho card đồ họa.
- **2** Sau khi cài đặt driver cho card đồ họa, thử cài lại độ phân giải sang 1440 x 900.

**LƯU Ý:** Nếu bạn không thể cài độ phân giải sang 1440 x 900, vui lòng liên hệ với Dell **để hỏi tin về card đồ họa có hỗ trợ các độ phân giải này.**<br>để hỏi thông tin về card đồ họa có hỗ trợ các độ phân giải này.

### **Máy tính không phải của Dell**

Trong Windows® 7 hoặc Windows® 8/Windows® 8.1:

- **1** Đối với Windows 8 hoặc Windows 8.1, chọn biểu tượng desktop (Màn hình nền) để chuyển sang màn hình nền cổ điển.
- **2** Nhấp chuột phải vào màn hình nền và nhấp **Personalization (Cá nhân hóa)**.
- **3** Nhấp **Change Display Settings (Đổi cài đặt màn hình)**.
- **4** Nhấp **Advanced Settings (Cài đặt nâng cao)**.
- **5** Xác định nhà cung cấp bộ điều khiển đồ họa của bạn từ phần mô tả ở phía trên cửa sổ (ví dụ: NVIDIA, ATI, Intel, v.v...).
- **6** Tham khảo trang web nhà cung cấp card đồ họa để cập nhật driver (ví dụ: <http://www.ATI.com> hoặc <http://www.NVIDIA.com>).
- **7** Sau khi cài đặt driver cho card đồ họa, thử cài lại độ phân giải sang **1440 x 900**.

![](_page_42_Picture_22.jpeg)

**LƯU Ý:** Nếu bạn không thể cài độ phân giải khuyên dùng, hãy liên hệ với nhà sản xuất máy tính hoặc cân nhắc mua card đồ họa có hỗ trợ độ phân giải video.

# <span id="page-43-0"></span>**Hướng dẫn bảo dưỡng**

### **Vệ sinh màn hình**

![](_page_43_Picture_2.jpeg)

**CẢNH BÁO: Trước khi vệ sinh màn hình, hãy rút cáp nguồn màn hình khỏi ổ cắm điện.**

**CHÚ Ý: Đọc và thực hiện theo [Hướng dẫn an toàn](#page-41-2) trước khi vệ sinh màn hình.**

Để thực hành tốt nhất, hãy thực hiện theo các hướng dẫn trong danh sách dưới đây khi mở thùng đựng, vệ sinh hoặc cầm nắm màn hình:

- Để vệ sinh màn hình khử tĩnh điện, thấm ướt sơ khăn mềm sạch bằng nước. Nếu có thể, hãy dùng giấy lụa hoặc dung dịch vệ sinh màn hình đặc biệt chuyên dùng cho lớp phủ khử tĩnh điện. Không sử dụng benzen, chất pha loãng, amoniac, dung dịch tẩy ăn mòn hoặc khí nén.
- Dùng khăn mềm hơi ẩm để lau sạch màn hình. Tránh sử dụng bất kỳ loại chất tẩy rửa nào vì một số chất tẩy rửa sẽ để lại lớp màng đục trên màn hình.
- Nếu bạn nhìn thấy chất bột trắng khi mở thùng đựng màn hình, hãy dùng khăn lau sạch.
- Cầm nắm màn hình cẩn thận vì màn hình màu tối có thể bị trầy xước và hiện ra các vết mòn trắng nhiều hơn màn hình màu sáng.
- Để giúp màn hình duy trì chất lượng hình ảnh tối ưu nhất, hãy sử dụng chế độ bảo vệ màn hình tự động thay đổi và tắt nguồn màn hình khi không sử dụng.